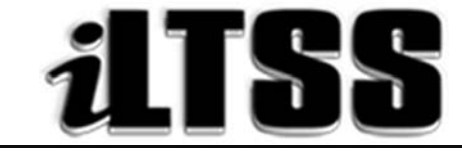

## Integrated Library and Textbook Support Services

# Division of Instruction

## TEACHER'S Certification of Williams Sufficiency – ELEMENTARY/SPAN

### Directions for completing and submitting the Teacher's Certification of Williams Sufficiency using the Teacher's Portal:

*Purpose:* To provide instructions on how to access the Elementary/SPAN Teacher's portal needed to declare Williams Sufficiency using the online portal.

#### Requirements to access the Portal:

- An LAUSD SSO
- Internet access

#### Step One: *Logging into the Teacher's Portal*

- 1. Access the Teacher's Portal by using the following link: https://myapps.lausd.net/TeacherPortal/Pages/
- 2. Use your LAUSD SSO to login into the Teacher's Portal
- 3. Select the "Teacher Certification of Textbook Sufficiency" link
- 4. Check to ensure you are accurately logged. In the upper-right corner under the portal tools, you should see your username displayed

#### Step Two: *Verifying the Information Displayed*

- 1. Verify that the following account information is correct. The fields listed below are not adjustable. If the information displayed is incorrect, please open a Remedy request for Destiny Textbook Support.
	- School Calendar: Select the current school year
	- School: Your school assignment for the current year
	- Teachers Name: The employee's name
	- School Type: Information is extracted from the MISIS data

\*Note: For the 2017-2018 school year, magnets, e.g. dual language, will certify under the main school's location code.

#### Step Three: *Certifying for Williams Sufficiency*

- 1. Before certifying please read the red lettered notes:
	- *\*Additional components such as teacher's editions and ancillary material are not mandated for sufficiency.*
	- *\*District policy does not allow the use of State textbook funding for the purchase of class sets.*
- 2. To declare **SUFFICIENT**, select: I have sufficient textbook/instructional materials
- 3. To declare INSUFFICIENT, select: I DO NOT have sufficient textbook/instructional materials:
	- If you select INSUFFICIENT for any of the curricular areas, fillable fields will populate on the screen so you may type in the following information:
		- o Period
		- o Room number
		- o Grade level/Course
		- o Curricular (dropdown menu)
		- o Title information
		- o ISBN
		- o Students Enrolled in Section
		- o Students Enrolled without textbooks (represents copies needed)
- 4. If a course you are teaching is not a core course, you may select "Not Applicable" as a response.
- 5. Once you have verified your answers, select the blue "Submit" button. Your responses will be recorded and viewable by the school's principal and the Local District.
- 6. If you declare INSUFFICIENT, an email will be sent to the principal's inbox to notify him/her of the issue.
- 7. Once the principal has remedied the insufficiency, you are required to login to the Teacher's Portal to recertify and declare SUFFICIENT.
- 8. Be sure to logout of the Teacher's Portal by clicking on the logout icon  $\left( \bigcup \right)$ .